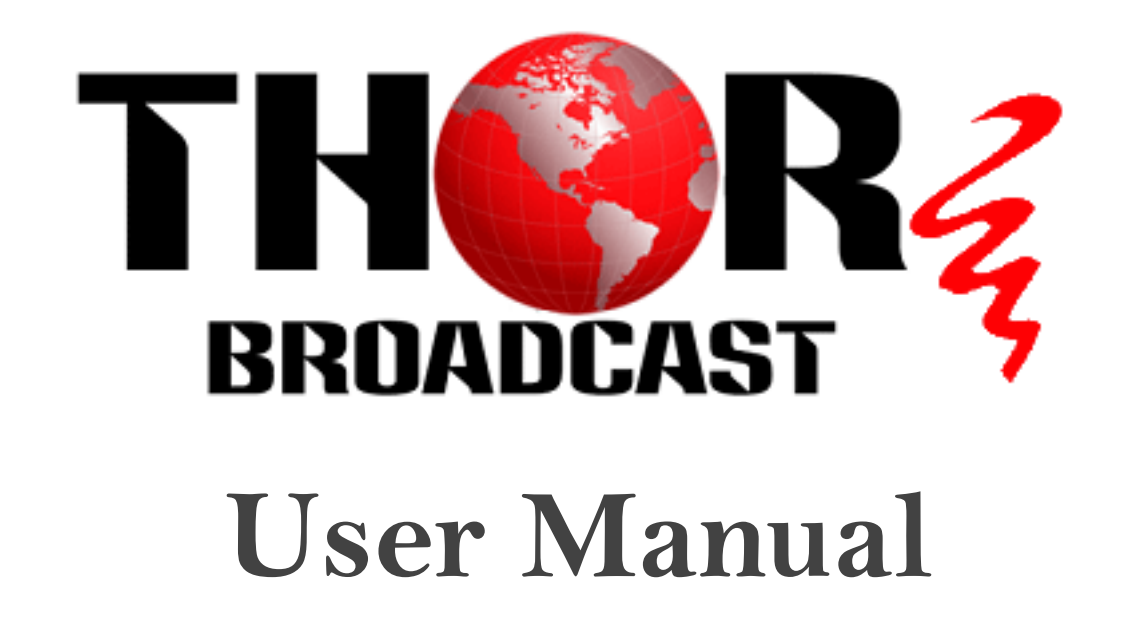

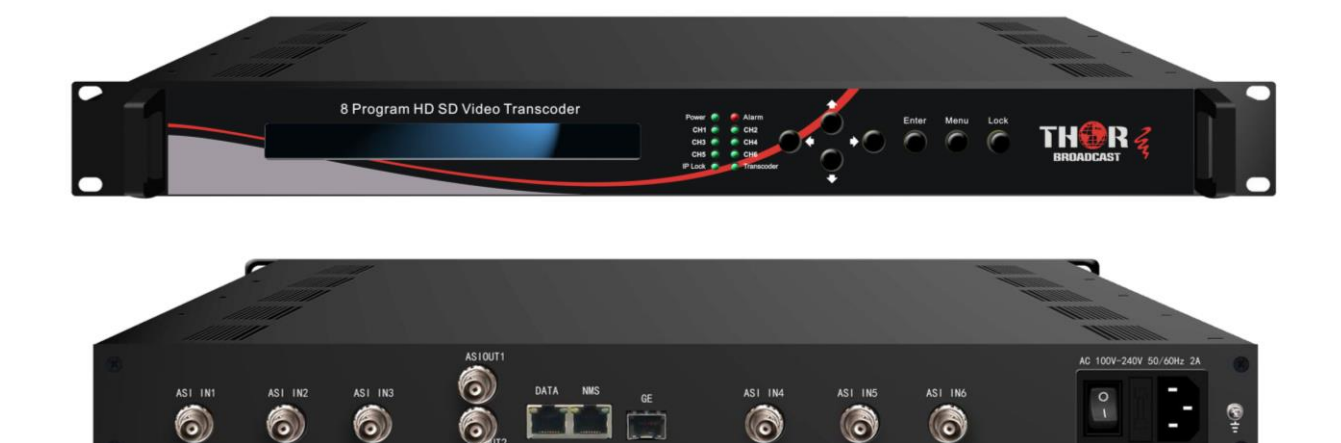

# **[8 Program](https://thorbroadcast.com/product/8-program-matrix-hardwaretranscoder.html) TS Matrix [Hardware Transcoder](https://thorbroadcast.com/product/8-program-matrix-hardwaretranscoder.html)**

# **Revision 2019**

Thor Fiber 2019 Tel: (800) 521-8467 Email: [sales@thorfiber.com](mailto:sales@thorfiber.com) [http://www.thorbroadcast.com](http://www.thorbroadcast.com/)

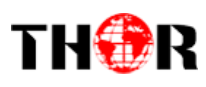

# **A Note from Thor Broadcast about this Manual**

#### **Intended Audience**

This user manual has been written to help people who have to use, integrate and to install the product. Some chapters require some prerequisite knowledge in electronics and especially in broadcast technologies and standards.

#### **Disclaimer**

No part of this document may be reproduced in any form without the written permission of Thor Broadcast.

The contents of this document are subject to revision without notice due to continued progress in methodology, design and manufacturing. Thor shall have no liability for any error or damage of any kind resulting from the use of this document.

#### **Copy Warning**

This document includes some confidential information. Its usage is limited to the owners of the product that it is relevant to. It cannot be copied, modified, or translated in another language without prior written authorization from Thor Broadcast.

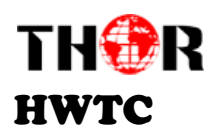

# **Table of Contents**

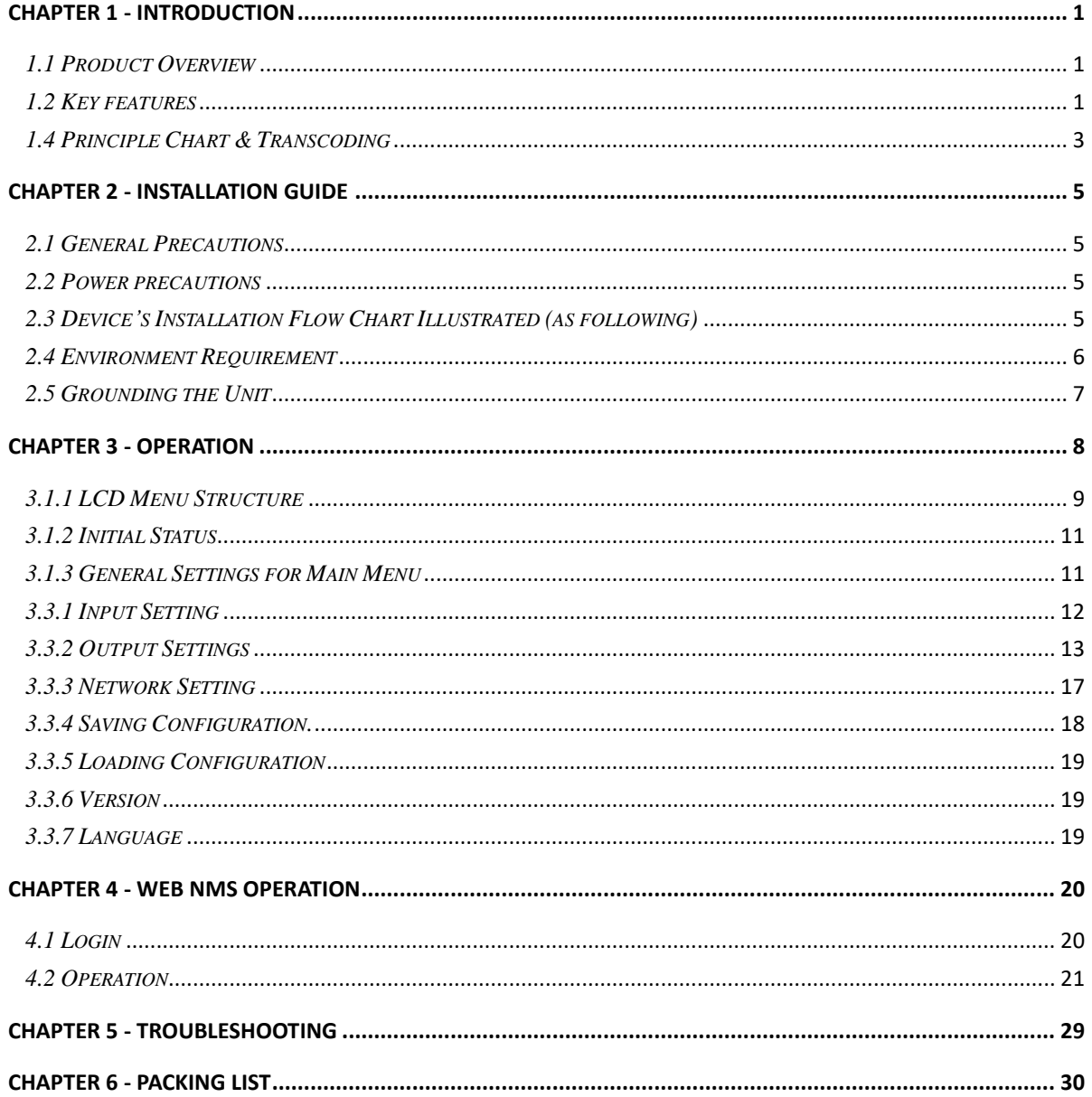

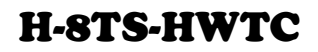

# **Chapter 1 - Introduction**

# <span id="page-3-1"></span>*1.1 Product Overview*

<span id="page-3-0"></span>THOR

The Thor Broadcast 8 Program HD/SD Video Transcoder is a professional bidirectional transcoder to convert video between H.264 and MPEG-2 format and also to transcode between HD and SD programs simultaneously. It is equipped with 6 ASI inputs and 8 IP inputs to receive digital channels. After transcoding, it outputs 1 MPTS & 8 SPTS through the DATA port or ASI port. This transcoder supports advanced re-multiplexing and can effectively provide operators with realtime code rate switch and optimize the video with additional hardware features.

BISS function is now embedded to descramble ASI and IP input programs and CC function as well to transport your closed caption (or teletext).

It can be easily managed through web NMS system, and has become an ideal solution for clients to provide high quality video trans-coding in a single 1RU chassis with easy to use features.

#### <span id="page-3-2"></span>*1.2 Key features*

- **8 IP (SPTS/MPTS) inputs plus 6\*ASI input**
- **8 SPTS & 1 MPTS (UDP/RTP/RTSP) output; 1 ASI (MPTS) output**
- **Video Trans-coding: MPEG-2 SD/HD and H.264 SD/HD any-to-any**
- **Audio Trans-coding: LC-AAC, MP2 and AC3 any-to-any or pass-through.**
- **Maximum 8 SD or 4 HD programs trans-coding**
- **Maximum 8 channels of audio trans-coding**
- **HD and SD resolutions**
- **CBR and VBR rate control**
- **CC (closed caption)**
- **BISS descrambling**
- **IP out with null packet filtered**
- **Advanced re-multiplexing**
- **LCD & Key board local control; web NMS management**

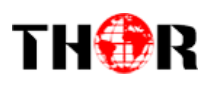

# [H-8TS-HWTC](http://thorbroadcast.com/sklep-205/produkt-220)

# *1.3 Specifications*

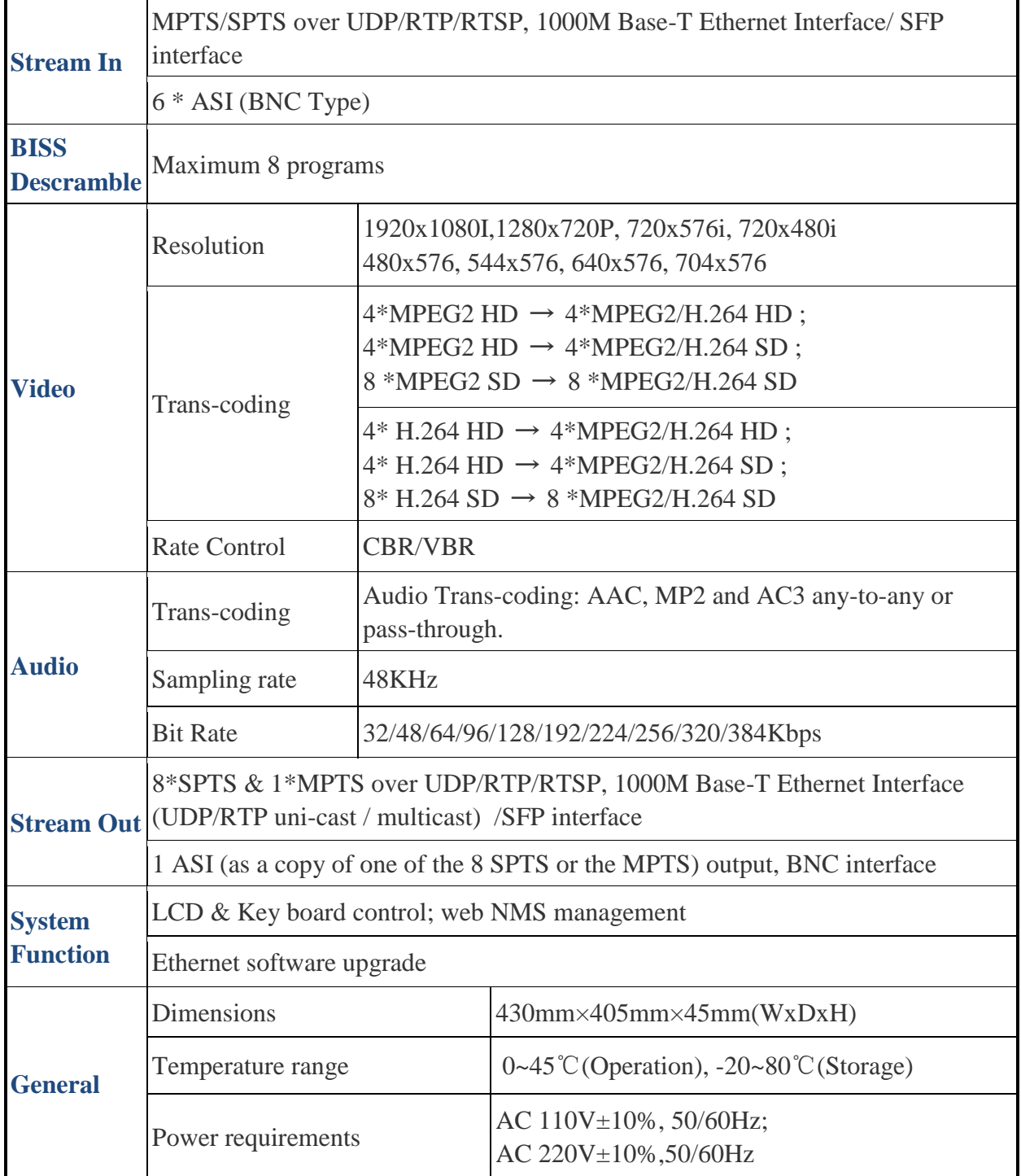

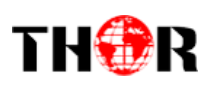

# <span id="page-5-0"></span>*1.4 Principle Chart & Transcoding*

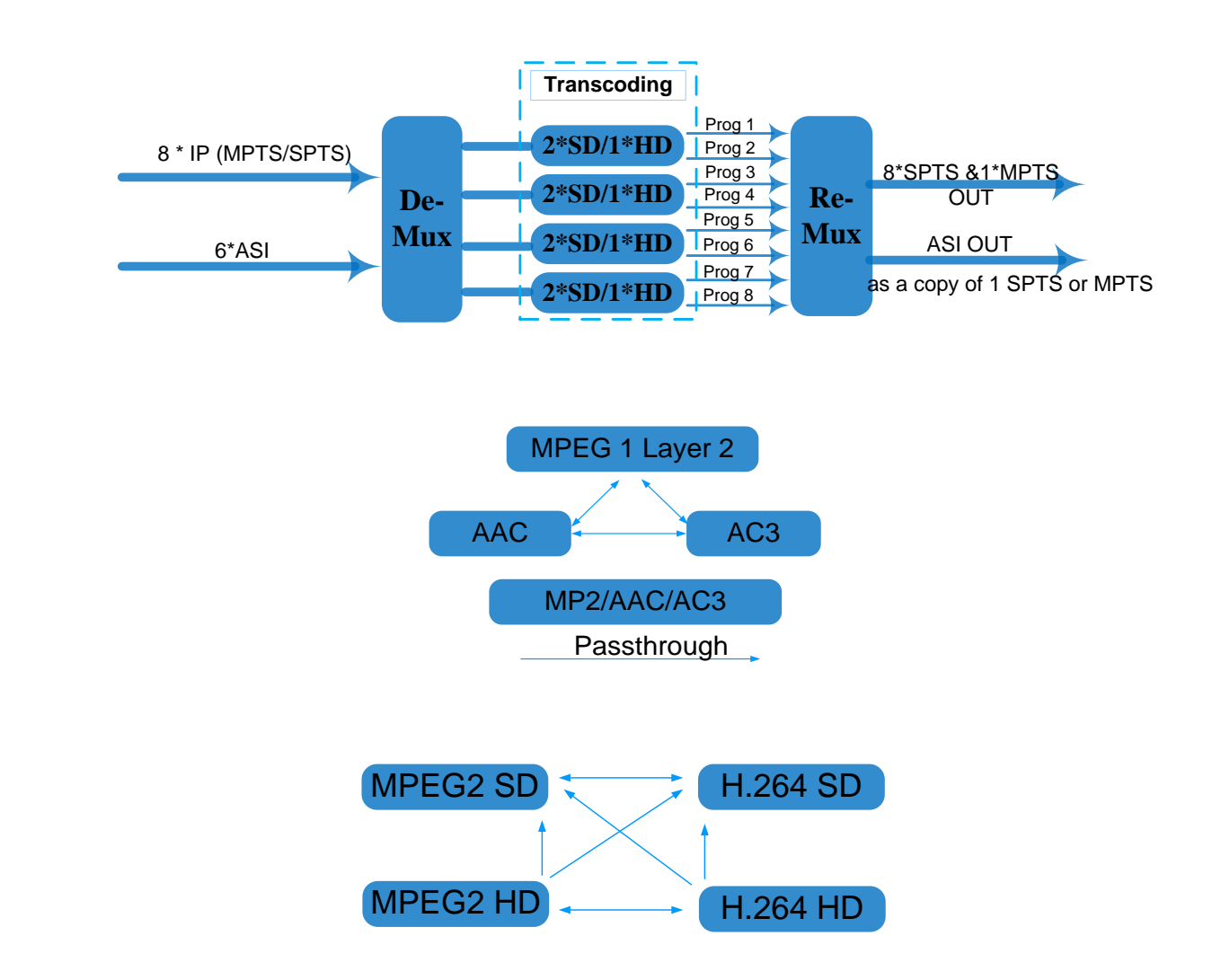

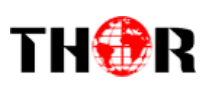

### [H-8TS-HWTC](http://thorbroadcast.com/sklep-205/produkt-220)

#### *1.5 Appearance and Description*

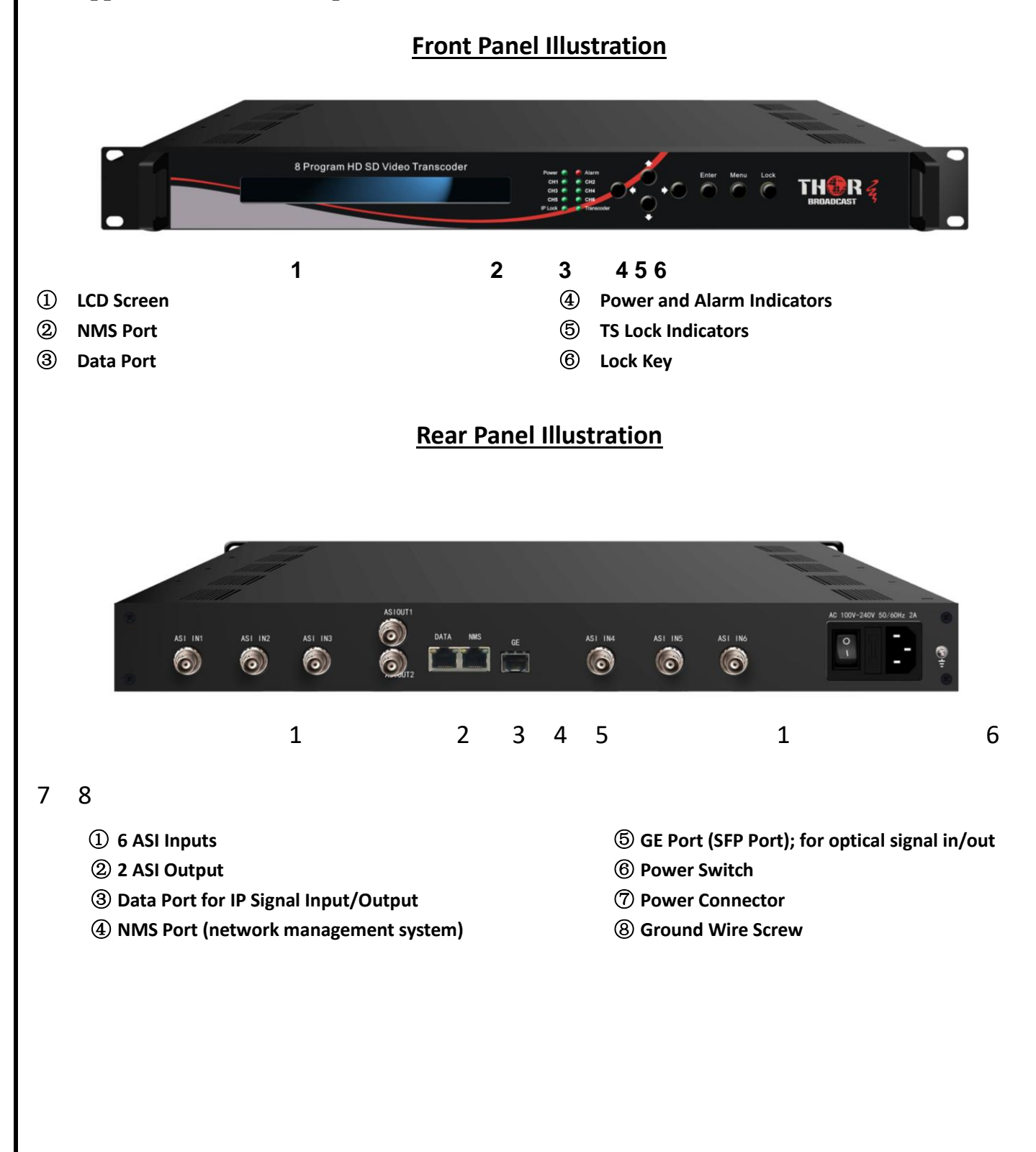

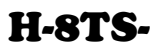

<span id="page-7-0"></span>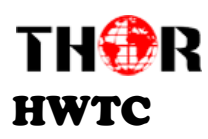

# **Chapter 2 - Installation Guide**

# <span id="page-7-1"></span>*2.1 General Precautions*

- $\checkmark$  Must be operated and maintained in an area free of dust and debris.
- $\checkmark$  The cover should be securely fastened, do not open the cover of the chassis when the power is on. This will also void Thor's manufacturer's warranty.
- $\checkmark$  After installation, securely stow away all loose cables, external antenna, and others.

#### <span id="page-7-2"></span>*2.2 Power precautions*

- $\checkmark$  Be careful when connecting a power source to the device.
- $\checkmark$  Do not operate in wet or damp areas. Make sure the extension cable is in good condition
- $\checkmark$  Make sure the power switch is off before you start to install the device

#### <span id="page-7-3"></span>*2.3 Device's Installation Flow Chart Illustrated (as following)*

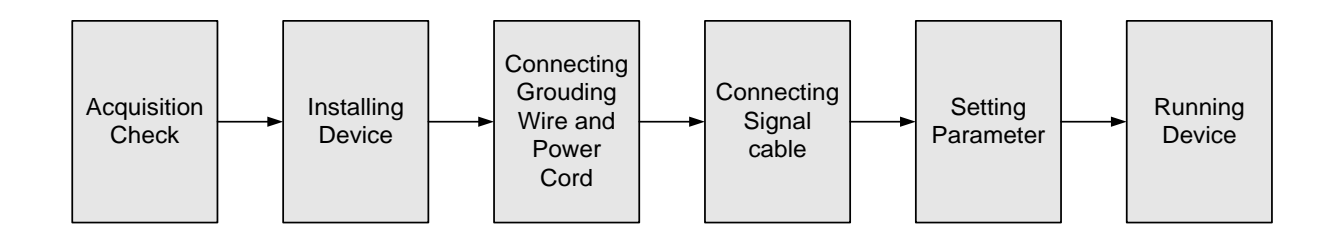

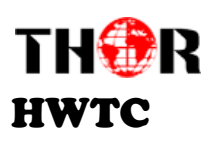

# <span id="page-8-0"></span>*2.4 Environment Requirement*

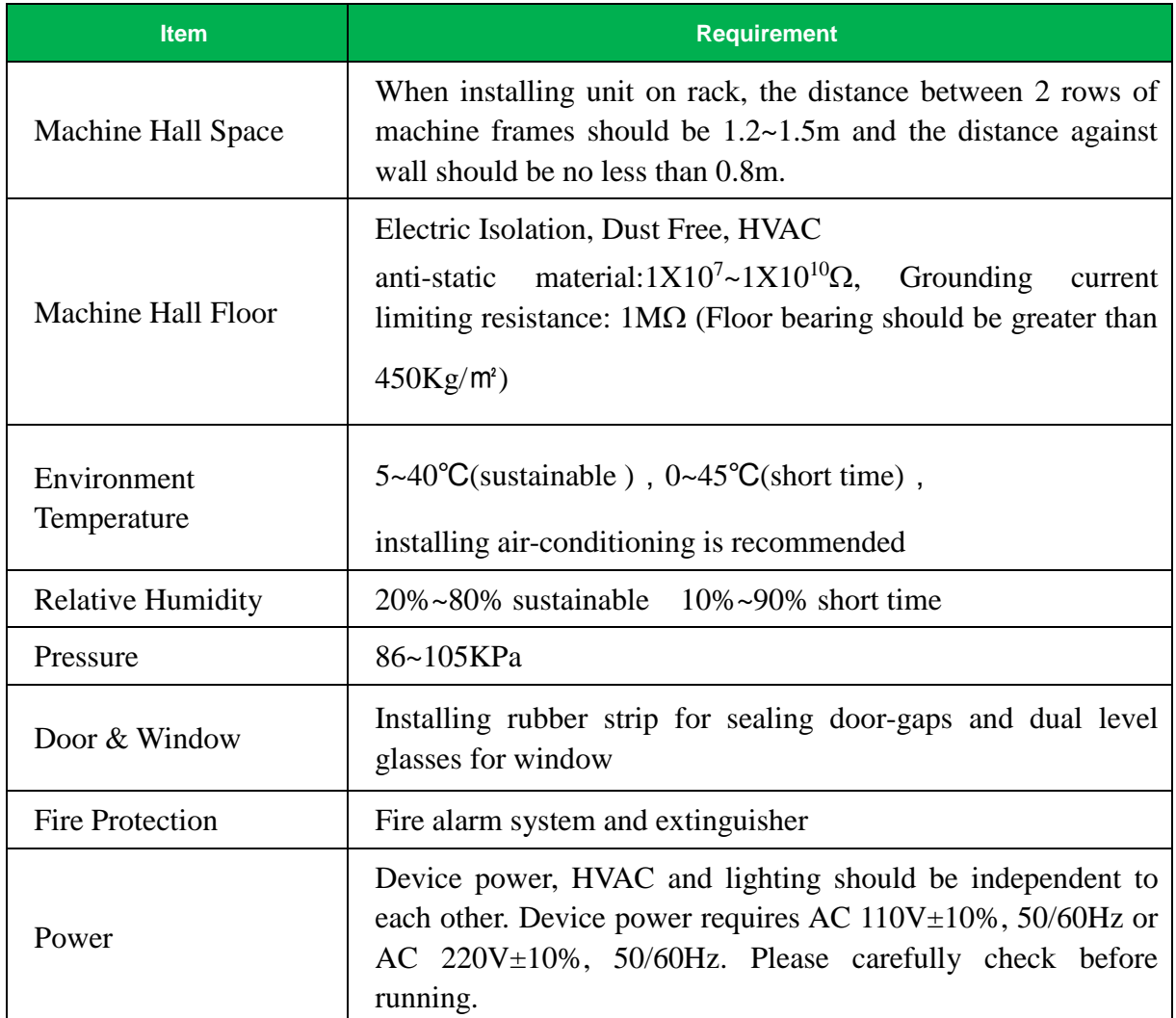

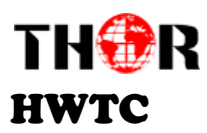

#### <span id="page-9-0"></span>*2.5 Grounding the Unit*

- $\checkmark$  It is important to keep this device grounded to ensure all of the modules function correctly. Correctly grounding the device will also help prevent any electrical interference, lightening. Etc. Also it helps reject minor interference that may disrupt the devices ability to function smoothly. General rule of them, make sure the device is grounded when installing anywhere.
- $\checkmark$  Always use copper wire. When applied correctly the ground must be wrapped well to ensure maximum conduction so it can reduce any high frequencies. The copper ground wire should also be as short and thick as possible
- $\checkmark$  Installer must make sure that the two ends of the ground are well conducted and have appropriate anti-rust properties.
- It is prohibited to use any other device as part of the grounding electric circuit.
- $\checkmark$  The area of the conduction between the ground wire and device's frame should be no less than 25 ㎡.

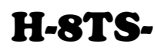

<span id="page-10-0"></span>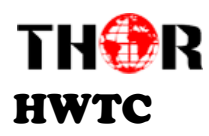

# **Chapter 3 - Operation**

#### *Keyboard Function Description:*

**MENU:** Cancel current entered value, resume previous setting; Return to previous menu.

**ENTER:** Activate the parameters which need modifications, or confirm the change after modification.

**LEFT/RIGHT:** Choose and set the parameters.

**UP/DOWN:** Modify activated parameter or paging up/down when parameter is inactivated.

**LOCK:** Lock the screen/cancel the lock state. After pressing the lock key, the LCD will display the current configuring state.

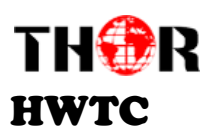

<span id="page-11-0"></span>*3.1.1 LCD Menu Structure*

[H-8TS-](http://thorbroadcast.com/sklep-205/produkt-220)

Thor Fiber 2016 Tel: (800) 521-8467 Email[: sales@thorfiber.com](mailto:sales@thorfiber.com) [http://www.thorbroadcast.com](http://www.thorbroadcast.com/)

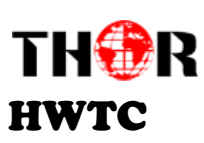

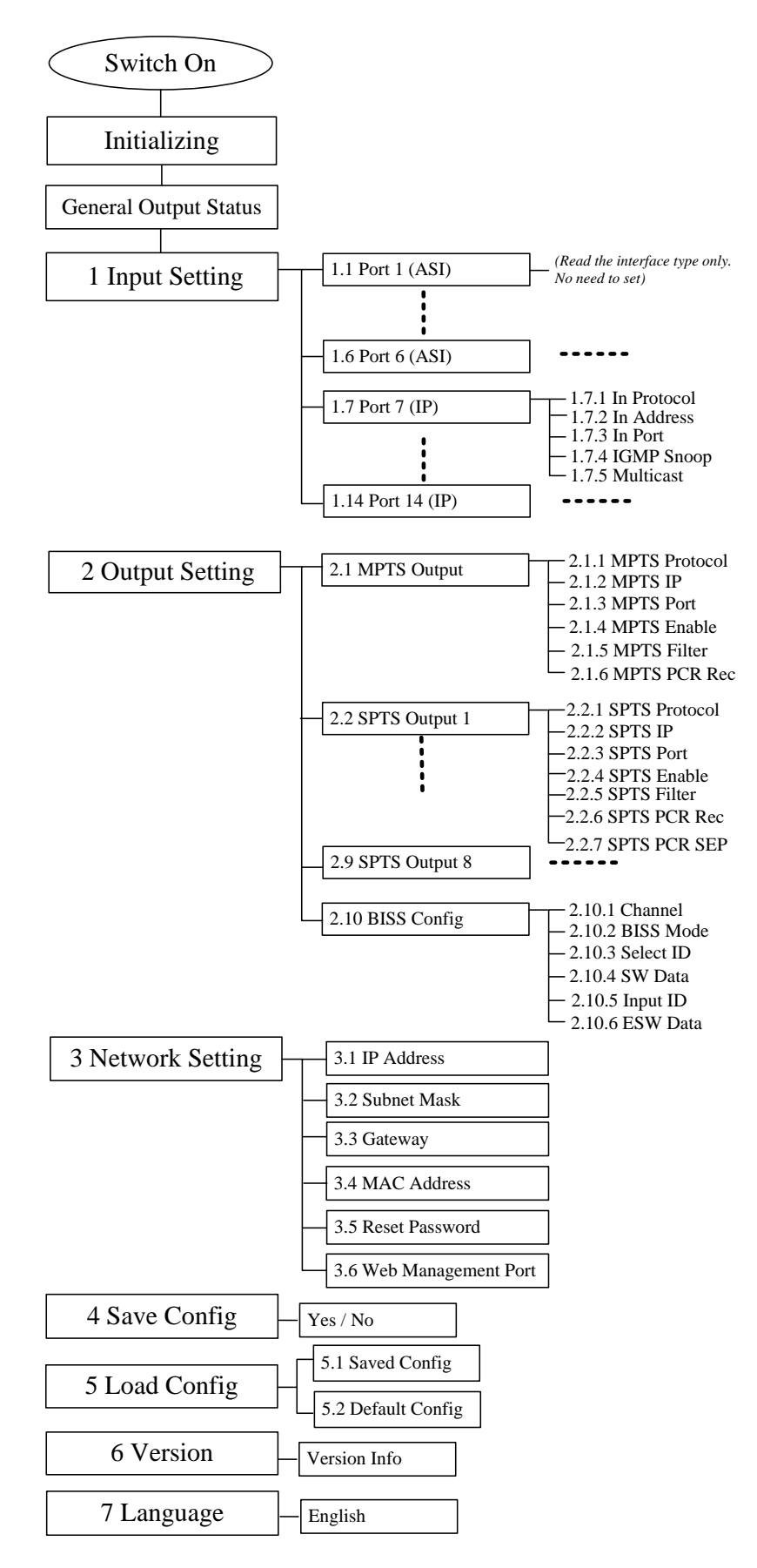

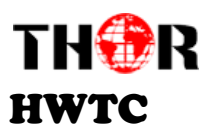

#### <span id="page-13-0"></span>*3.1.2 Initial Status*

After switching on the device, it will take a few seconds to initialize the system, and then the LCD will display the real-time output bit-rate of the 8 transcoding channels respectively.

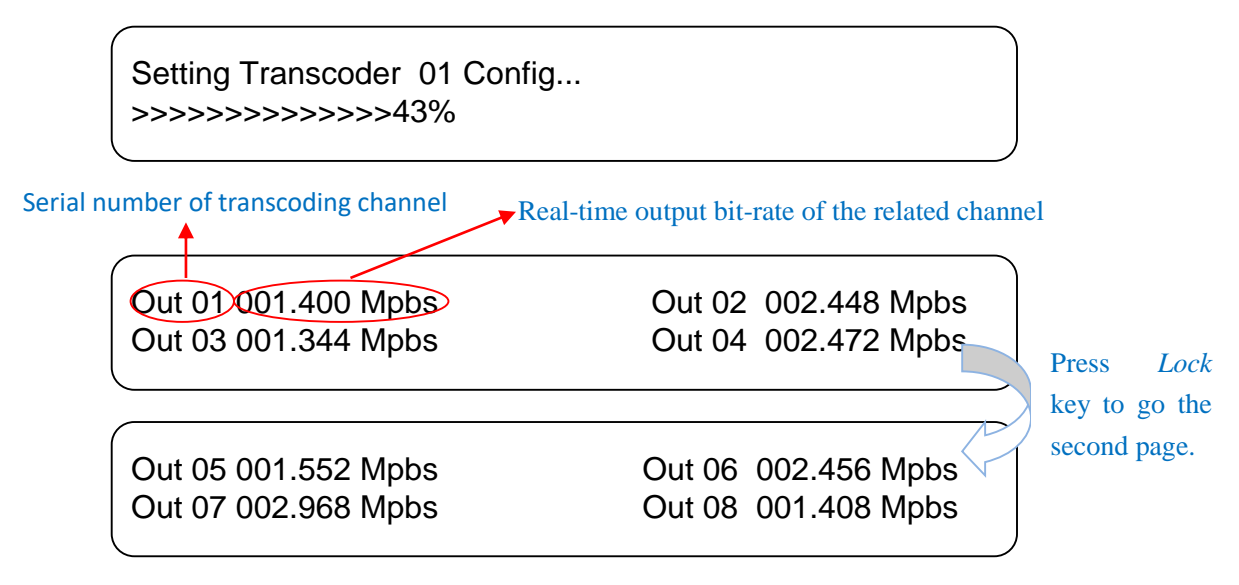

#### <span id="page-13-1"></span>*3.1.3 General Settings for Main Menu*

By pressing "LOCK" key again to enter the main menu, press UP/DOWN key to turn LCD page:

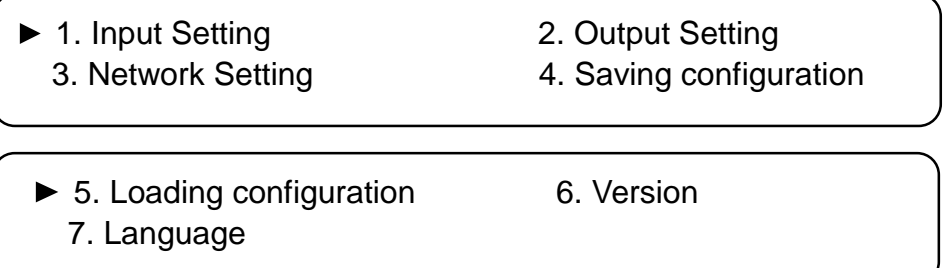

The option with "►" is the selected selection, users can press the ENTER key to enter the specified submenu.

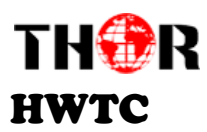

<span id="page-14-0"></span>*3.3.1 Input Setting* 

Press UP/DOWN/LEFT/RIGHT keys to turn page or specify the target item and press ENTER key to enter into the menu of *Input Setting* when this menu is marked with  $\blacktriangleright$ . It shows as bellow:

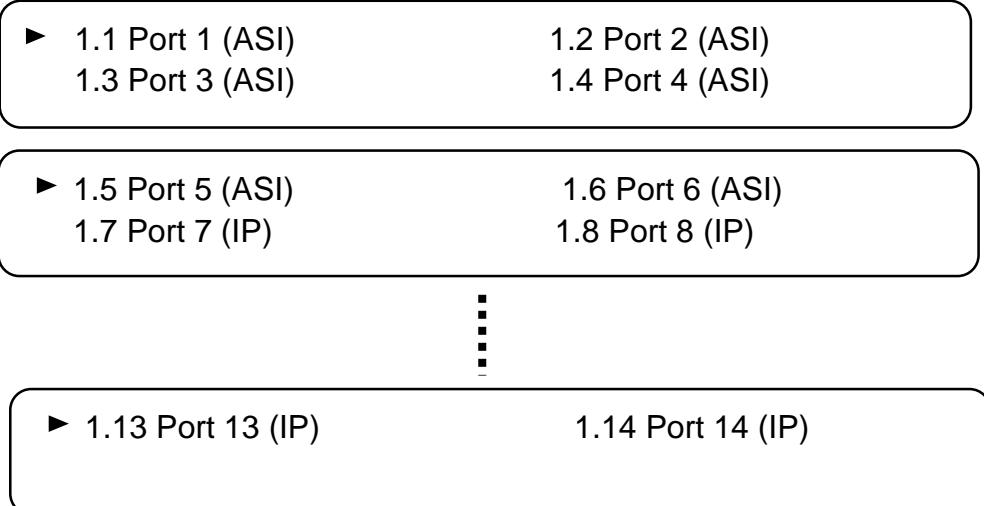

There are 4 pages displaying menus from 1.1 to 1.14 to represent the **6 ASI input channels (1.1-1.6)** and **8 IP channels (1.7-1.14)**. Enter each sub-menu to configure its parameters.

# *3.3.1.1 Port 1 (ASI 1 Input)*

Here we take 1.1 *Port 1 (ASI)* signal input as an example to illustrate ASI inputs:

Enter 1.1 and users will find the page as shown:

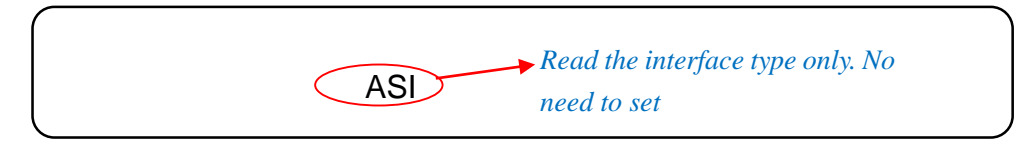

**P.S.: The descriptions of 1.2-1.6 Port X (ASI) are the same with 1.1 Port 1 (ASI).** 

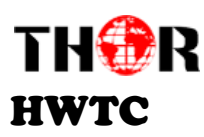

*3.3.1.2 Port 7 (IP Input)*

Here we take *1.7 Port 7 (IP)* as an example to illustrate IP inputs:

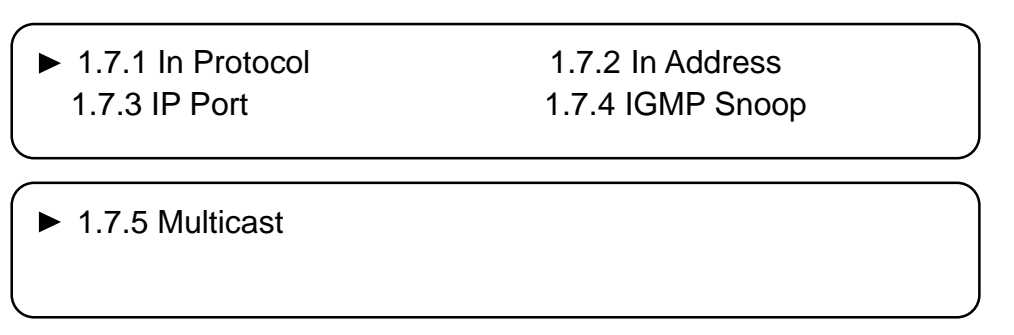

In submenus 1.7.1-1.7.5, you can configure the IP input parameters to receive the IP programs.

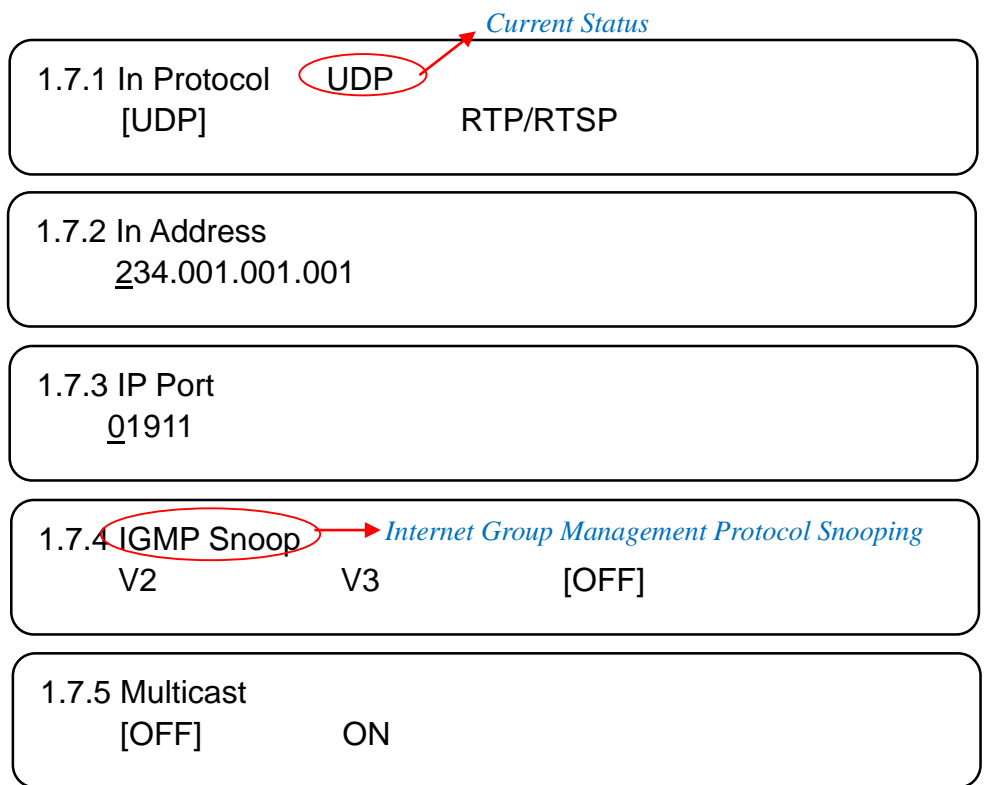

**P.S.: The descriptions of 1.8 – 1.14 Port X (IP) are the same.**

### <span id="page-15-0"></span>*3.3.2 Output Settings*

This transcoder supports IP output in the form of both MPTS (Multiple Programs Transport Stream) and SPTS (Single Program Transport Stream). *Output Settings* containing 2.1- 2.9 is to configure the

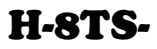

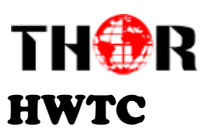

MPTS and SPTS parameters and 2.10 is to configure BISS Config.

Submenus are displayed as shown below:

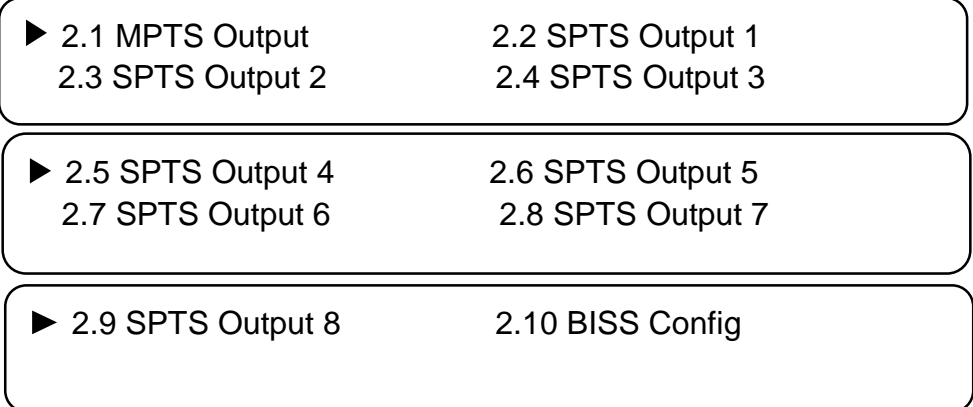

### *3.3.2.1 MPTS Output*

The processed programs can be output through one channel of MPTS (Multiple Programs Transport

Stream). User can set the parameters of the MPTS under submenu 2.1.

▶ 2.1.1 MPTS Protocol 2.1.2 MPTS IP

2.1.3 MPTS Port 2.1.4 MPTS Enable

▶ 2.1.5 MPTS Filter 2.1.6 MPTS PCR Rec

Under these menus, you can set the IP protocol mode, IP address and port number for the MPTS output,

and also choose enable the MPTS output or not.

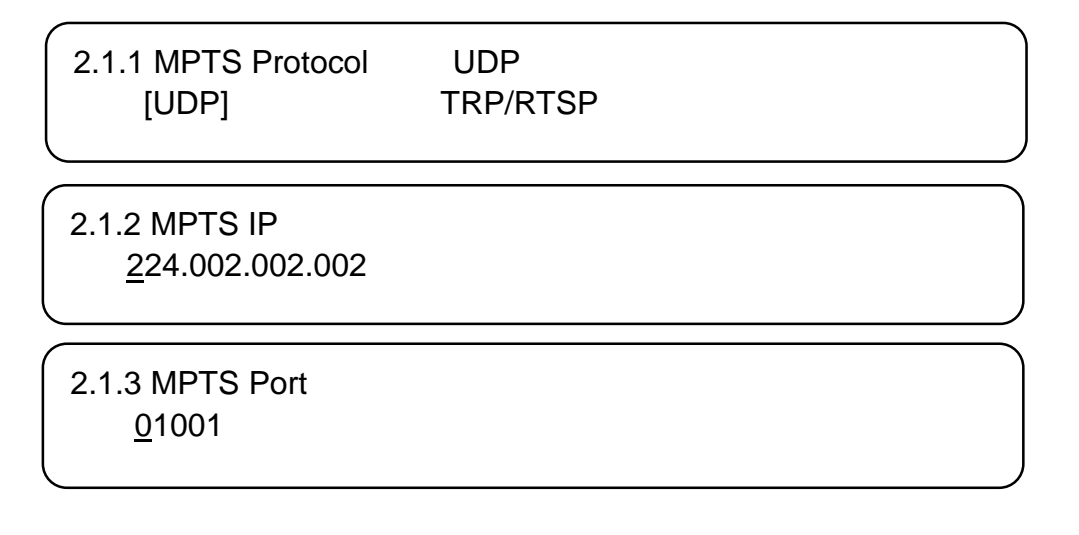

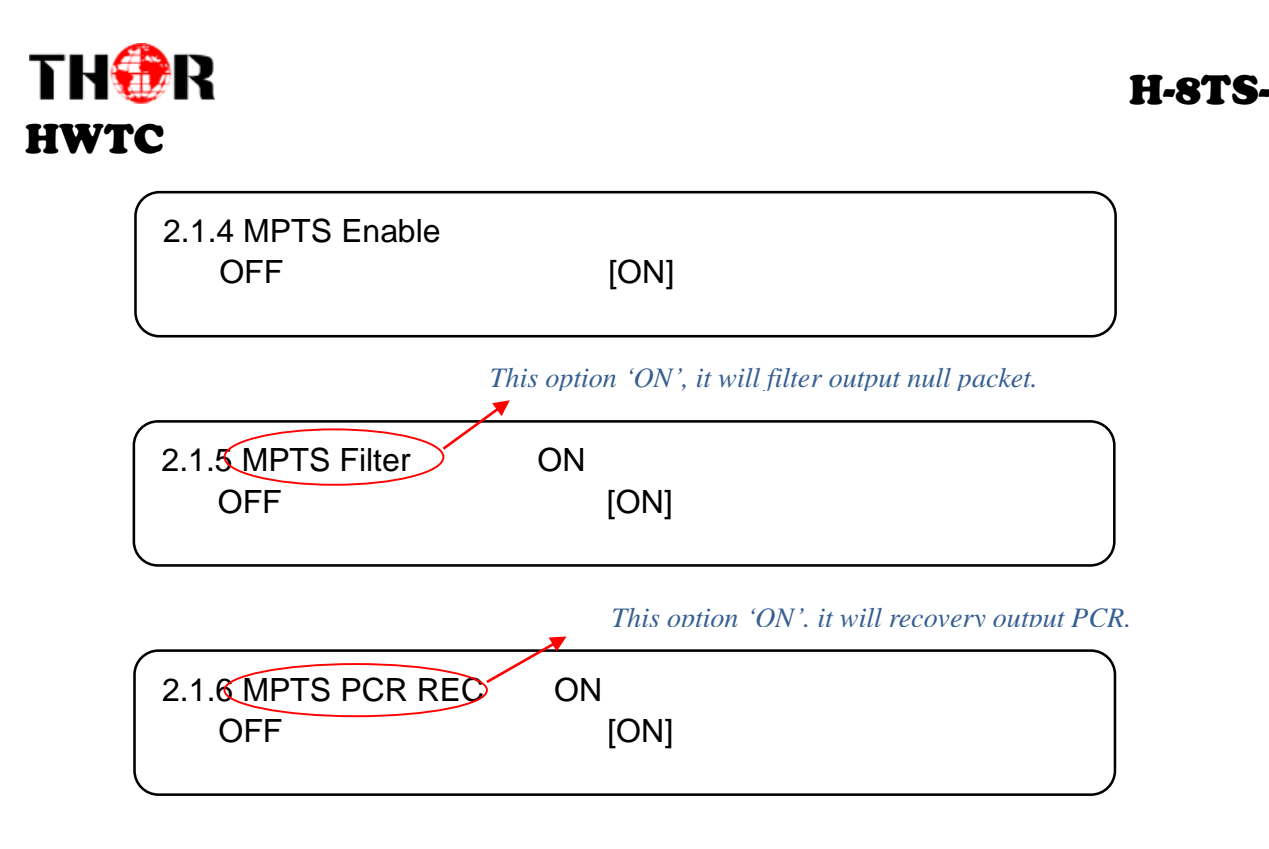

# *3.3.2.2 SPTS Output (2.2-2.9, taking 2.2 as an example)*

The processed programs can also be output in the form of SPTS (Single Program Transport Stream). User can set the parameters of the SPTS under submenu 2.2-2.9. There are all together 8 channels of SPTS as this device can maximally transcode 8 programs simultaneously.

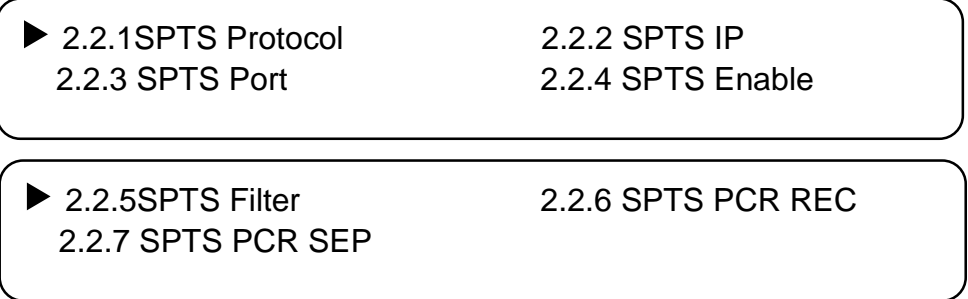

Under these menus, you can set the IP protocol mode, IP address and port number for the SPTS output, and also choose enable the corresponding SPTS output or not.

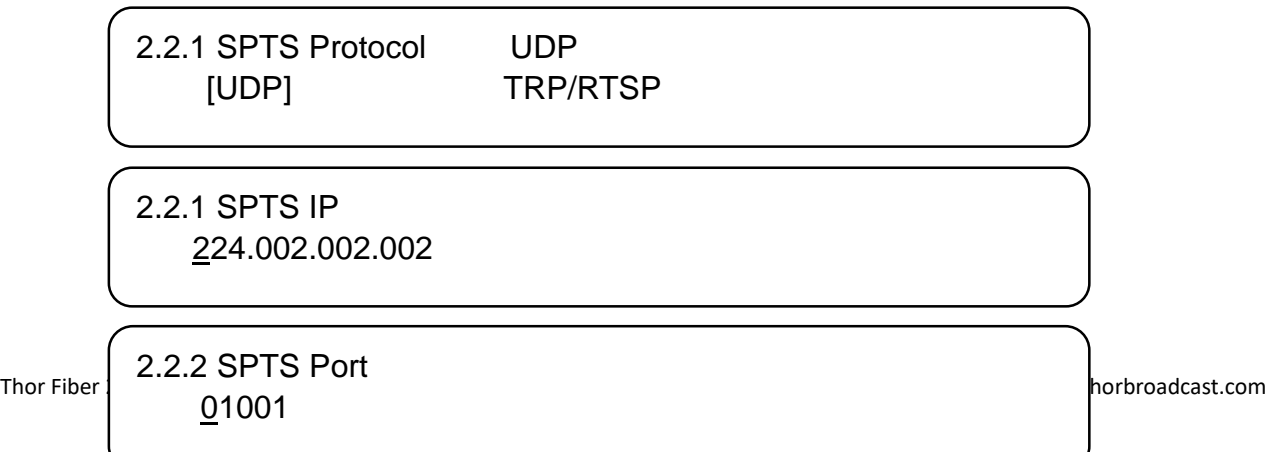

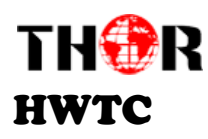

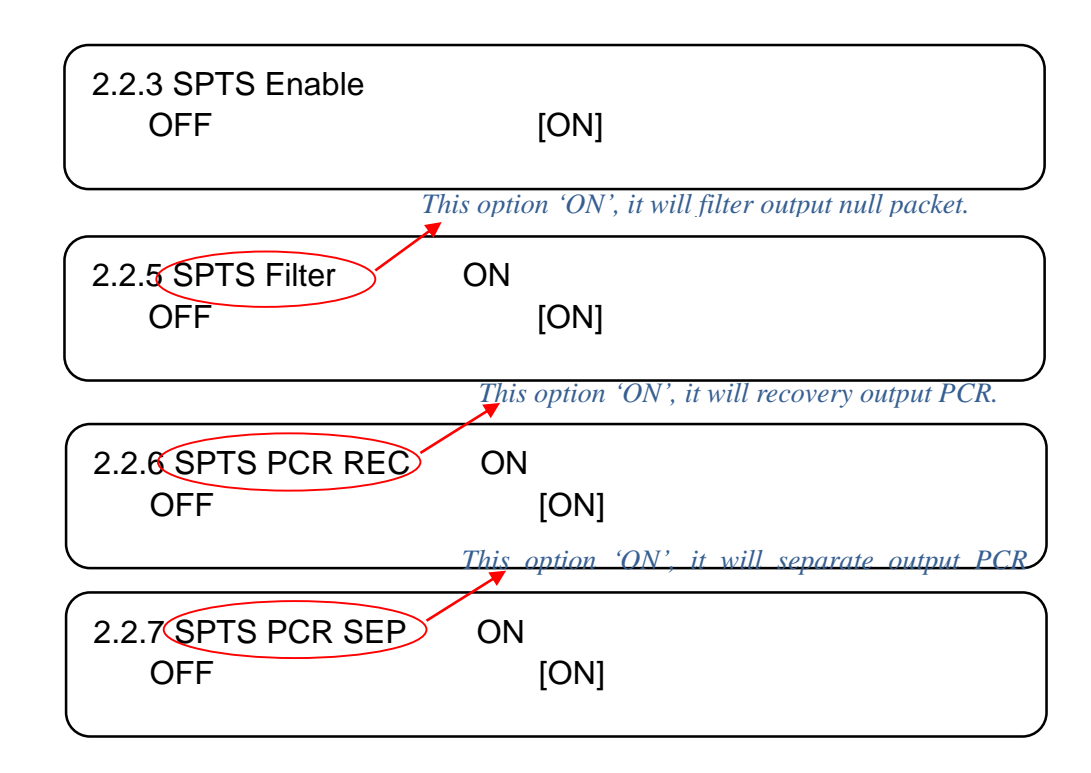

**P.S.: The descriptions of 2.3-2.8 are the same with 2.2.**

### *3.3.2.3 BISS Configuration*

#### **BISS: Basic Interoperable Scrambling System**

This Transcoder also supports BISS to descramble encrypted programs from ASI or IP. Users can set

the parameters of BISS under submenu 2.10.

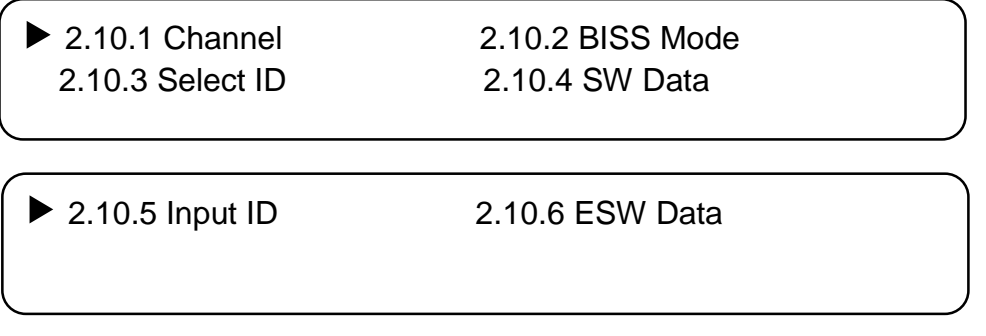

#### **BISS Channel**

Select the Channel which needs to be descrambled under this submenu.

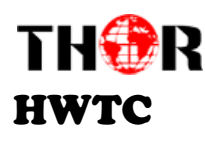

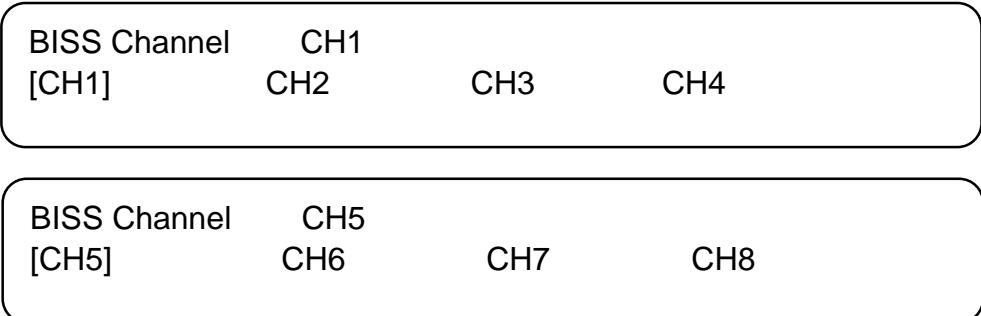

#### **BISS Mode/Select ID/SW Data/Input ID/ESW Data**

You need to input keys to descramble programs as per the BISS scrambling side which usually is DVB-S/S2 modulator.

The descrambling principle is as following chart:

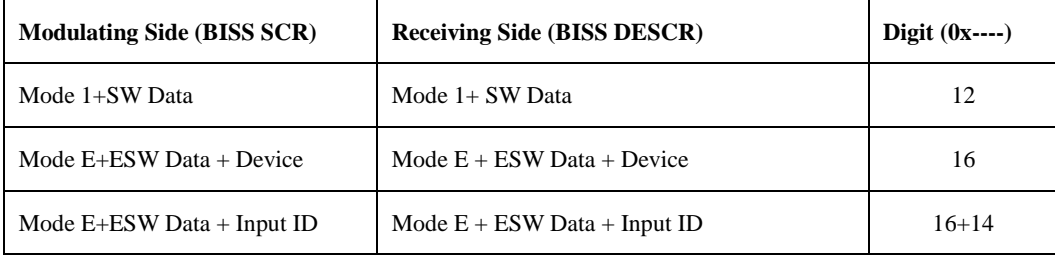

# <span id="page-19-0"></span>*3.3.3 Network Setting*

You can enter *Network Setting* and modify the parameters under its corresponding submenus in the same way explained above.

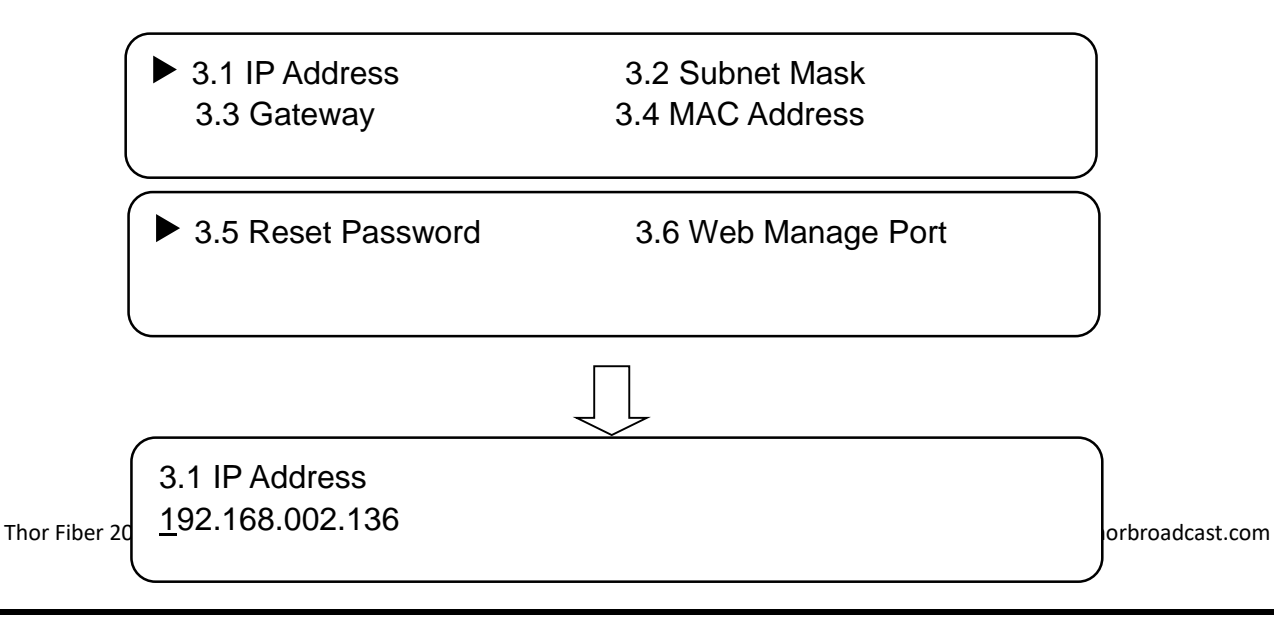

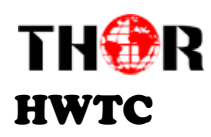

3.2 Subnet Mask 255.255.255.000

3.3 Gateway 192.168.000.001

3.4 MAC Address 000000000000

**NOTE: The MAC address is defaulted by the factory setting, and it's unique.**

3.5 Reset Password No ►Yes

3.6 Web Manage Port 00080

<span id="page-20-0"></span>*3.3.4 Saving Configuration.* 

Choose to save the current configuration parameters to the device.

4.1 Saving Configuration Yes \* No

Saving, please wait: >>>>>>>>>>>>>>>

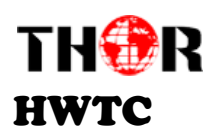

# <span id="page-21-0"></span>*3.3.5 Loading Configuration*

5.1 Saved Config 5.2 Default Config

Loading, please wait: >>>>>>>>>>>>>>>

You can restore the device into the last saved configuration by choosing the menu 5.1 "Saved Config", or restore the device into factory configuration by choosing the menu 5.2 "Default Config".

## <span id="page-21-1"></span>*3.3.6 Version*

Check the device's hardware version and software version under this menu:

**Transcoder** HW X.XX SW X.XX

# <span id="page-21-2"></span>*3.3.7 Language*

View system language at this submenu:

Language

English

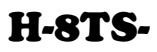

<span id="page-22-0"></span>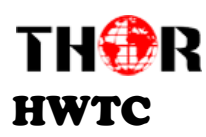

# **Chapter 4 - WEB NMS Operation**

For setting configurations you can use the front panel; also you are able to control and set the configurations on any computer by connecting the device to the web NMS Port. You should ensure that the computer's IP address is different from the Thor Transcoder.

## <span id="page-22-1"></span>*4.1 Login*

The default IP of this device is 192.168.2.136. We can modify the IP through the front panel.

Connect the pc and the device with net cable, and use ping command to confirm they are on the same network segment.

E.G. the PC IP address is 192.168.99.252, we then change the device IP to 192.168.99.xxx (xxx can be 0 to 255 except 252 to avoid IP conflict).

Use any web browser to connect the device with the PC by inputting the Encoder & Modulator's IP address in the browser's address bar and press Enter.

It will display the Login interface as Figure-1. Input the Username and Password (Both the default Username and Password are "admin".) and then click "LOGIN" to start the device setting.

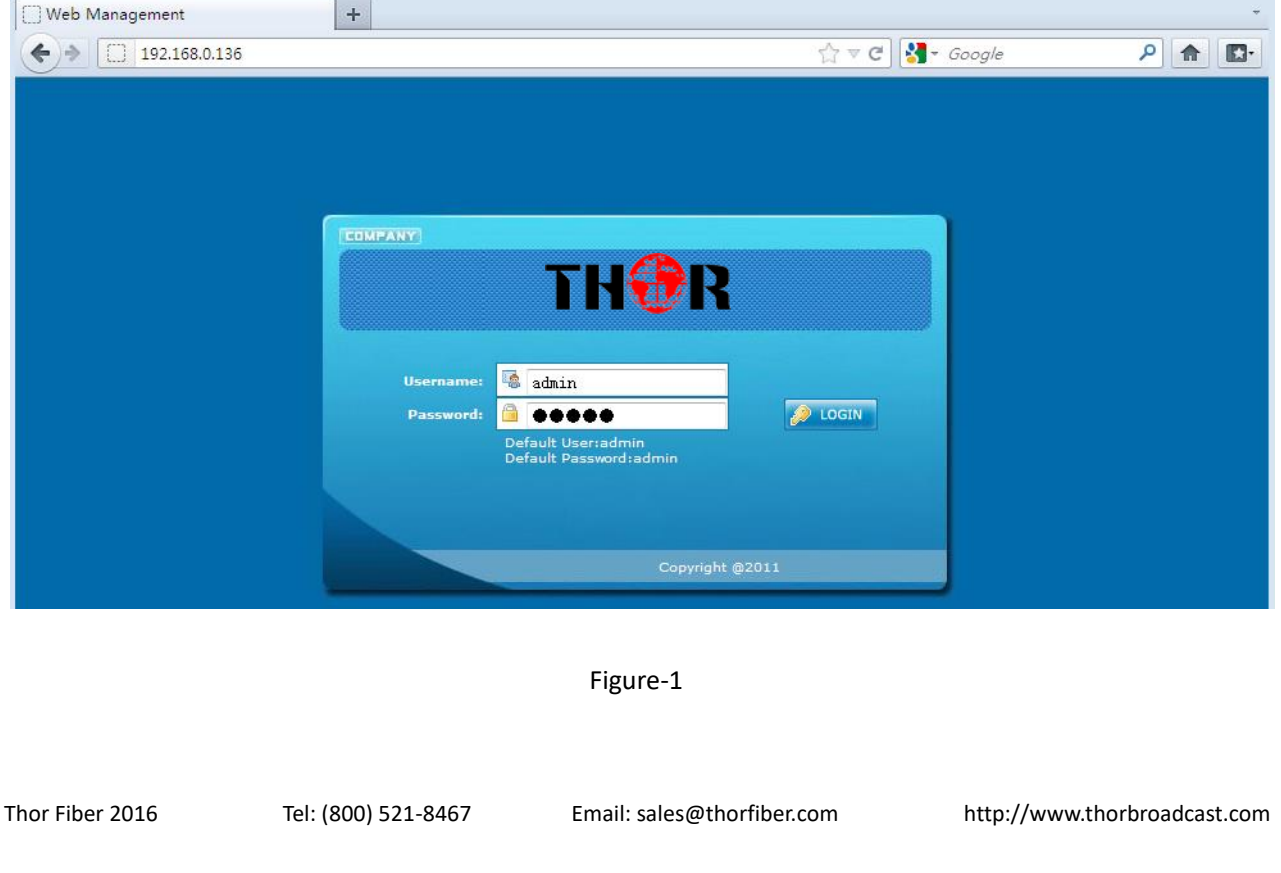

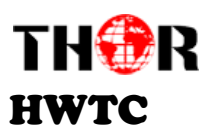

## <span id="page-23-0"></span>*4.2 Operation*

When we confirm the login, it displays the WELCOME interface as Figure-2.

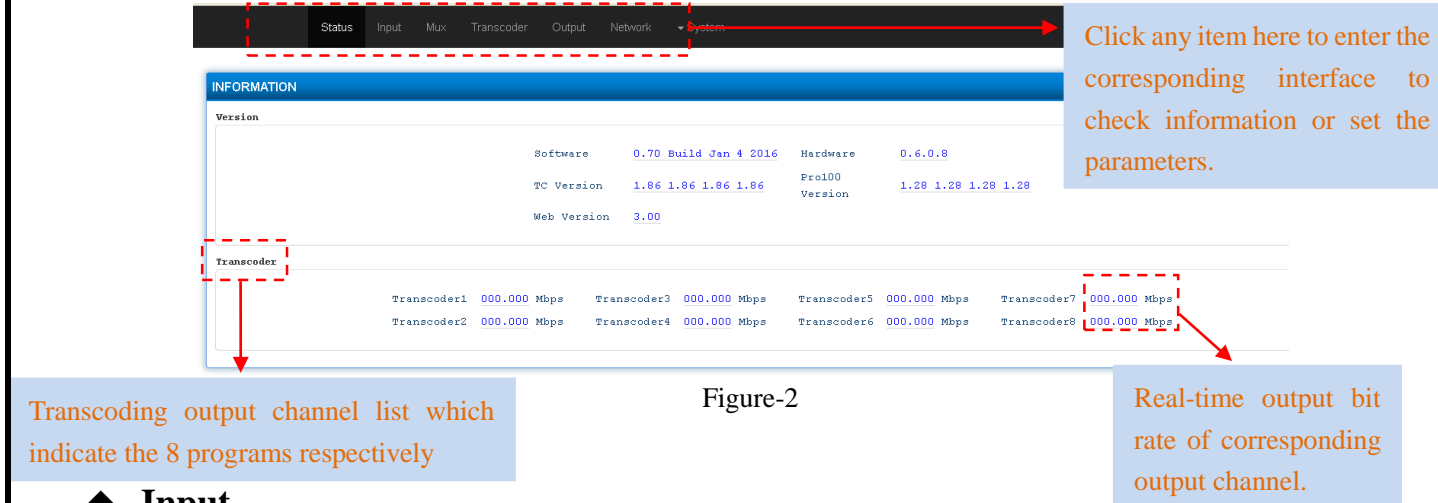

#### **Input**

Click "Input" and it will display the interface as in Figure-3 where all the input programs can be modified.

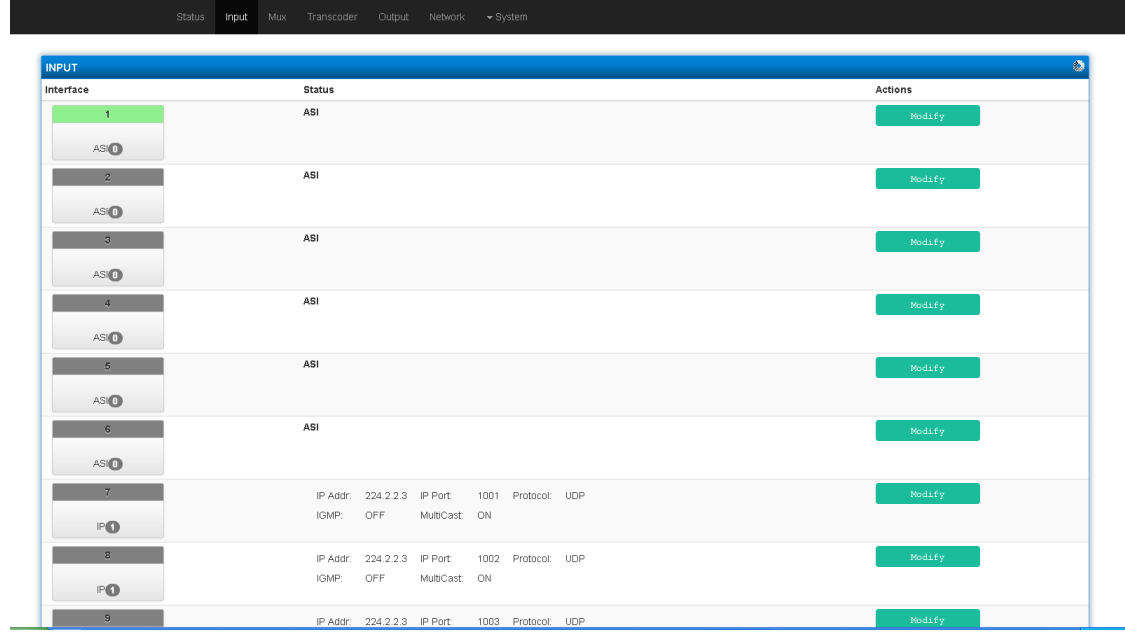

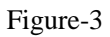

Select one channel to view and setup the parameters of corresponding channel. For example, when we

select one channel and click , it launches an interface as shown below:

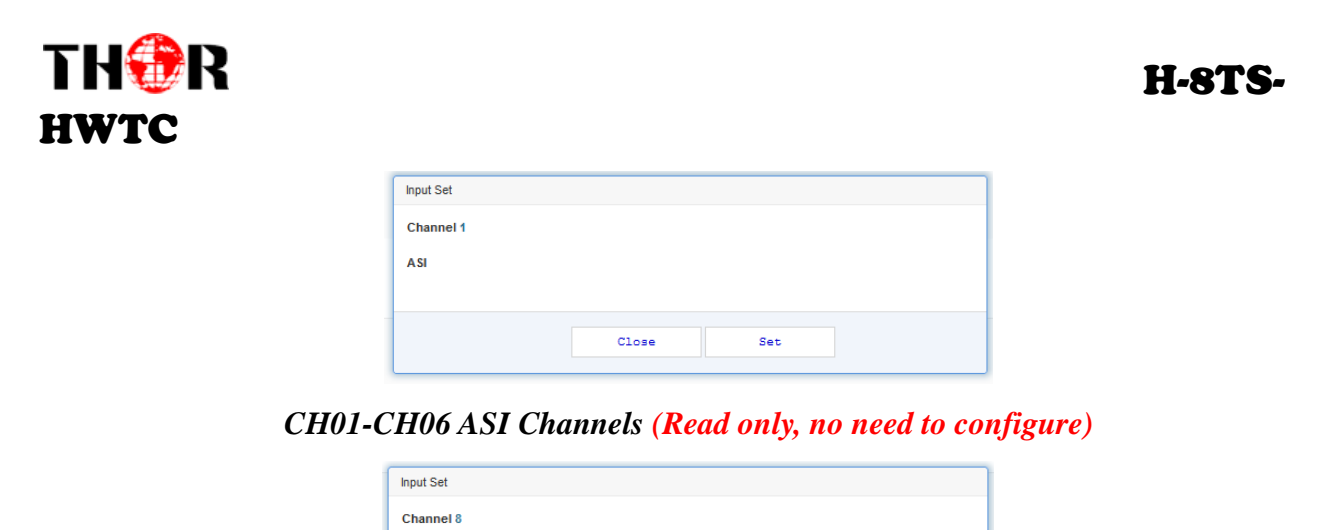

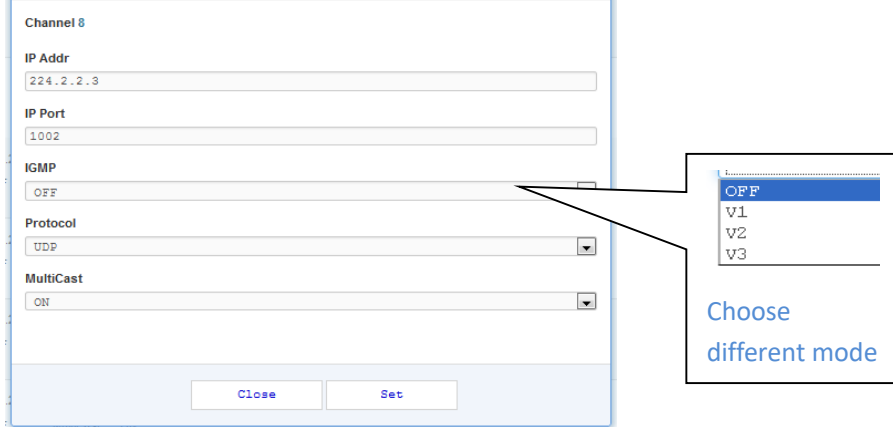

#### *CH07-CH14 IP Channels*

Set : To make the current parameters shown in the web interface activate. In this way, the configuration can only be saved temporarily and system will restore the last saved configuration if the device reboots.

# **Mux (Multiplex)**

Click "Mux" and it will display the interface as Figure-4 where all the input programs can be listed, setup, and chosen to output.

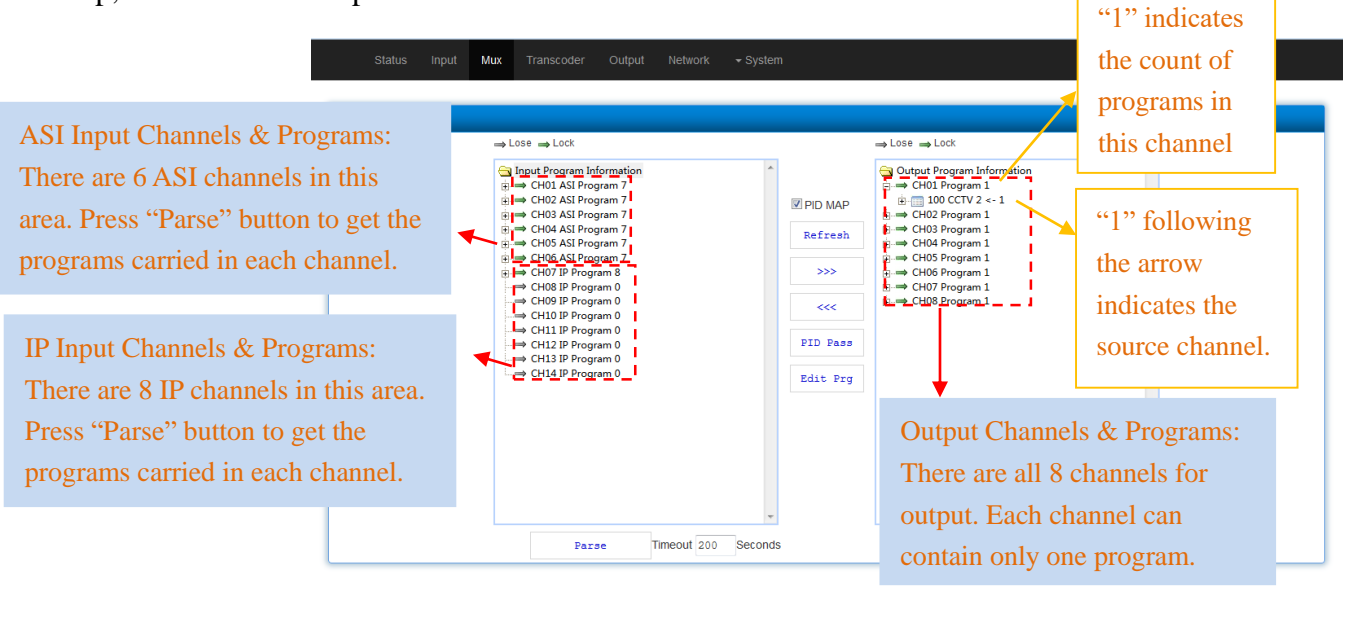

Thor Fiber 2016 Tel: (800) 521-8467 Email[: sales@thorfiber.com](mailto:sales@thorfiber.com) [http://www.thorbroadcast.com](http://www.thorbroadcast.com/)

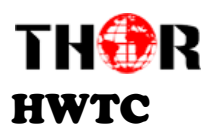

Figure-4

 $\Psi_{\text{PID MAP}}$ : To enable/disable the PID remapping

Refresh Click "Refresh" to refresh the input channels especially when new signal source is connected.

Parse Click "Parse" to refresh the program list of the selected channel (ASI/IP). For example:

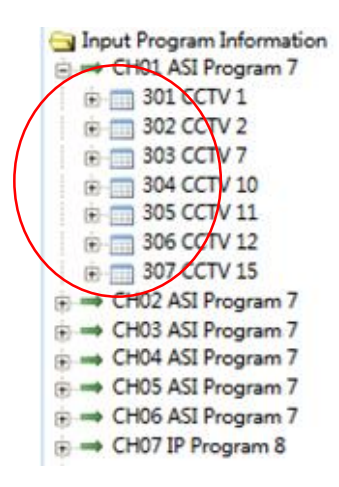

seconds Time limitation to parse the input programs Parse timeout 200

SSS. Choose one target program from any input channel and click this button to transfer it to the right box to output. You can transfer maximum 8 programs to output. Click this button to trigger a script which prompts to specify an output channel among 1-8.

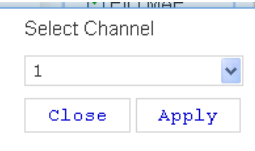

Each output channel can only carry one program.

Similarly, you can cancel the multiplexed programs from the right box.  $\left|\frac{\text{Edt}_{\text{start}} \text{Prg}}{\text{Click this}}\right|$  $<<$ button to trigger a dialog box as below, where to add the PIDs which need pass through.

In some occasions, there are some PIDs which won't belong to any program, such as EPG, NIT tables and so on which user just wants to pass them through the multiplexing module without changing anything. This is the main purpose of this function.

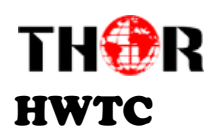

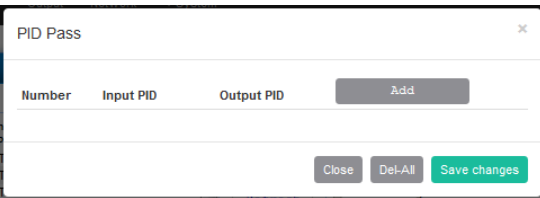

Click "Add"  $\Box$  to add more boxes for filling the Input & Output PIDs, then click "Save changes" to confirm.

#### **Program Modify/Transcoding Settings/BISS Descrambling:**

Edit Prg : The information of multiplexed programs can be modified with this button. Click the program to be modified in the output section to trigger a dialog box as below where also to complete the audio/video out mode settings and BISS descrambling settings.

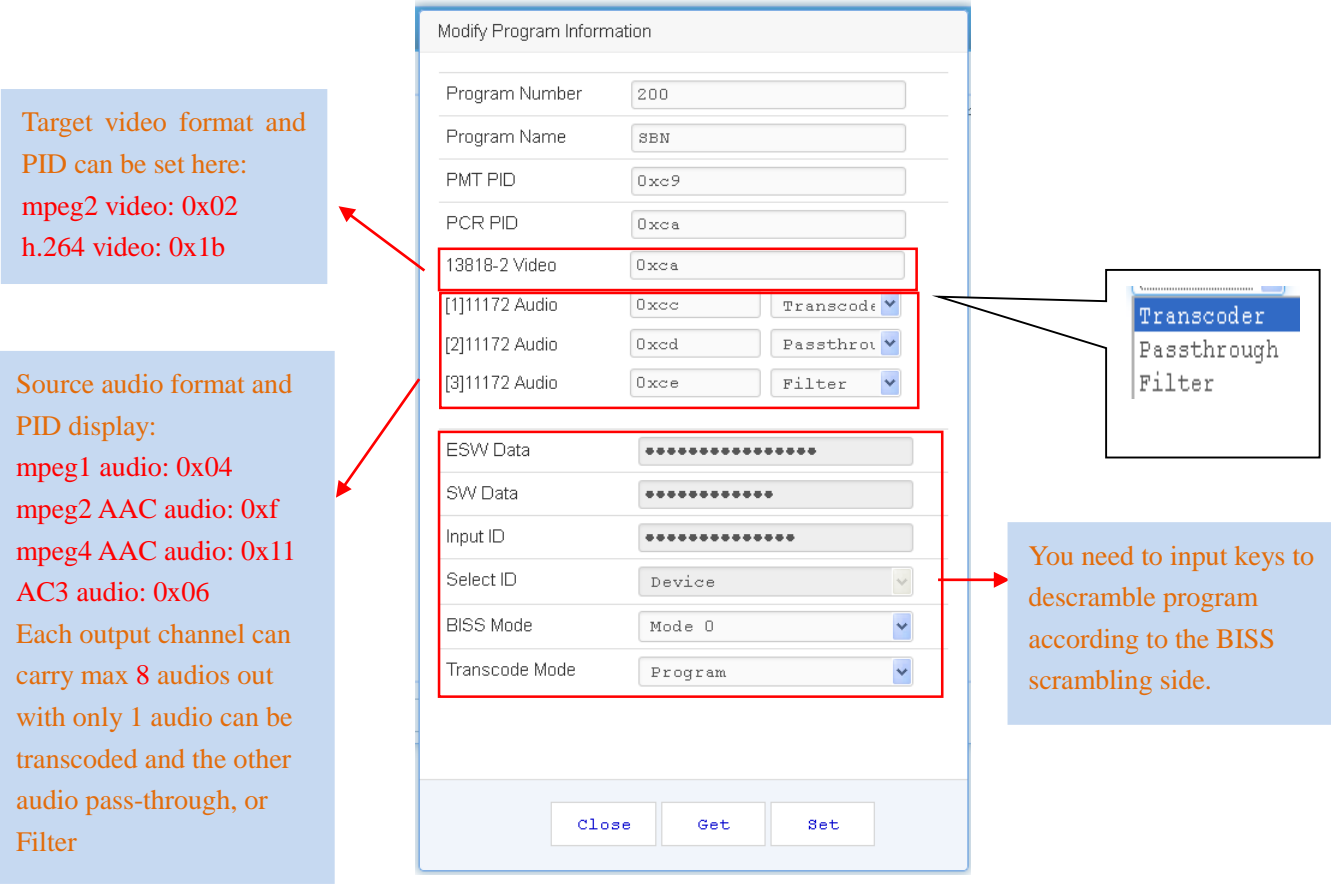

#### **Transcoder**

Click "Transcoder" from the menu to trigger the screen as Figure-5. This interface is for setting up the format, bit rate, and PIDs of each program to be transcoded and output. Users can enter each channel (Out  $01 -$ Out  $08$ ) to setup for each program.

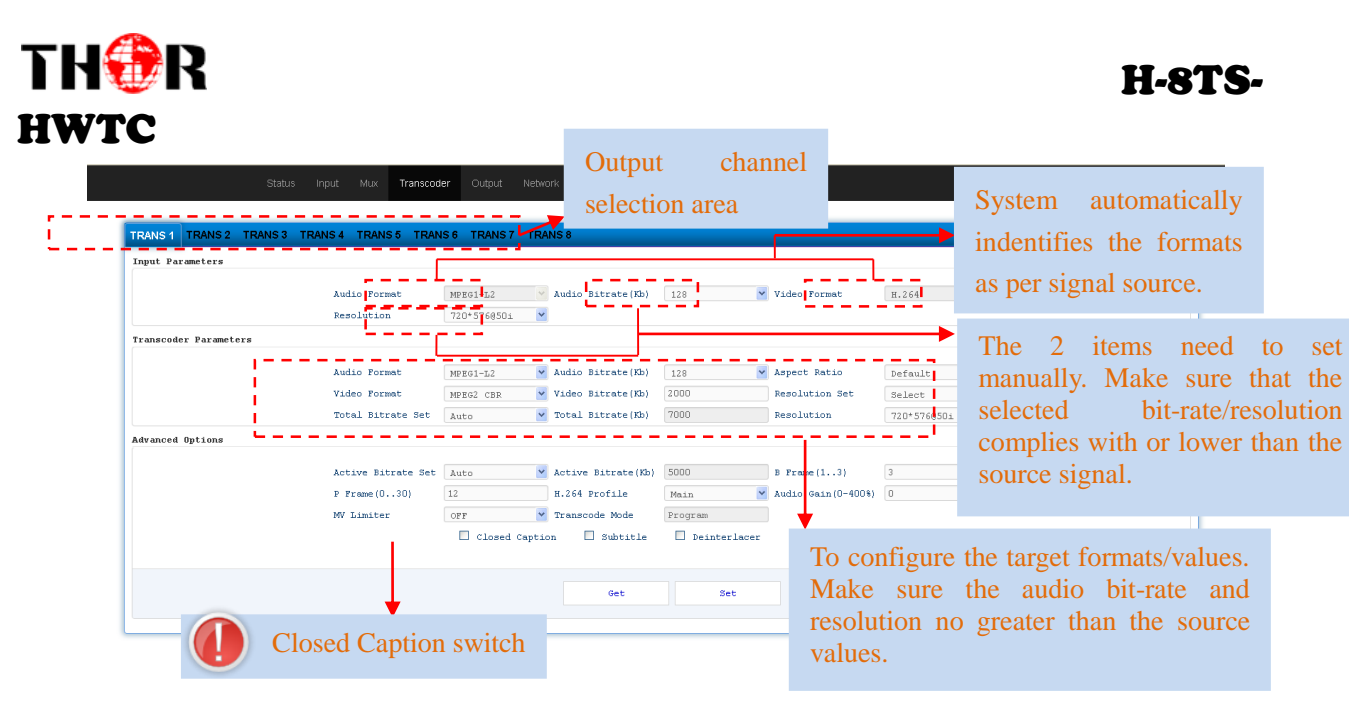

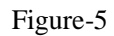

#### ◆ Output

Click "Output" from the menu to trigger the screen as Figure-6. This interface is divided into 3 parts with the first part for configuring ASI output, while the rest 2 part for configuring IP output.

**ASI output**: This device supports signal output through ASI ports in the form of one MPTS or one SPTS, and the stream is a mirror of the IP output stream.

**IP output:** This device simultaneously supports IP signal output through DATA port in the form of one MPTS and 8 SPTS. Parameters of MPTS and SPTS can be configured respectively in the second and third part in this interface.

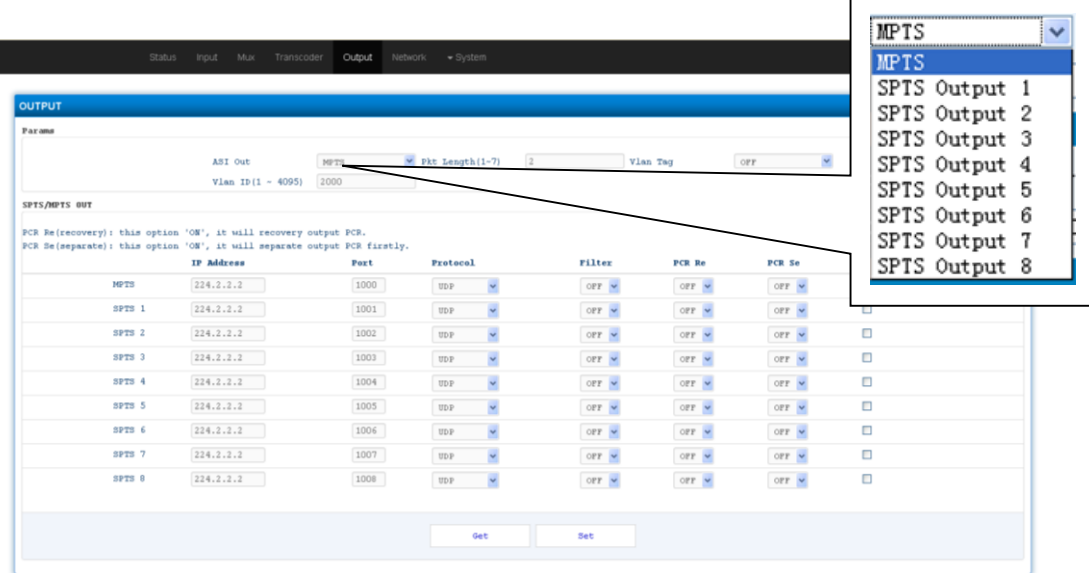

#### Figure-6

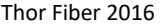

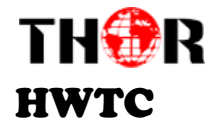

### **Network**

Click "Network", it will display the screen as Figure-7. Here user can change the device network configuration as needed.

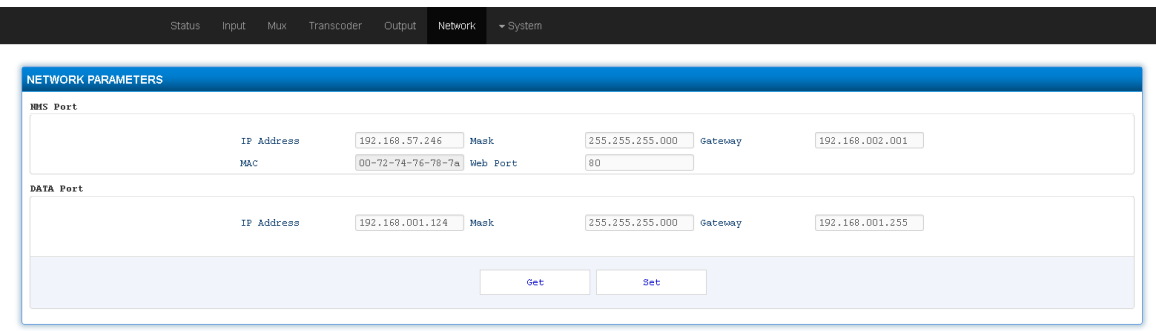

Figure-7

#### **Save Restore**

From the menu on left side of the webpage, clicking "Save Restore", will display the screen as

Figure-8 where to save or restore your configurations

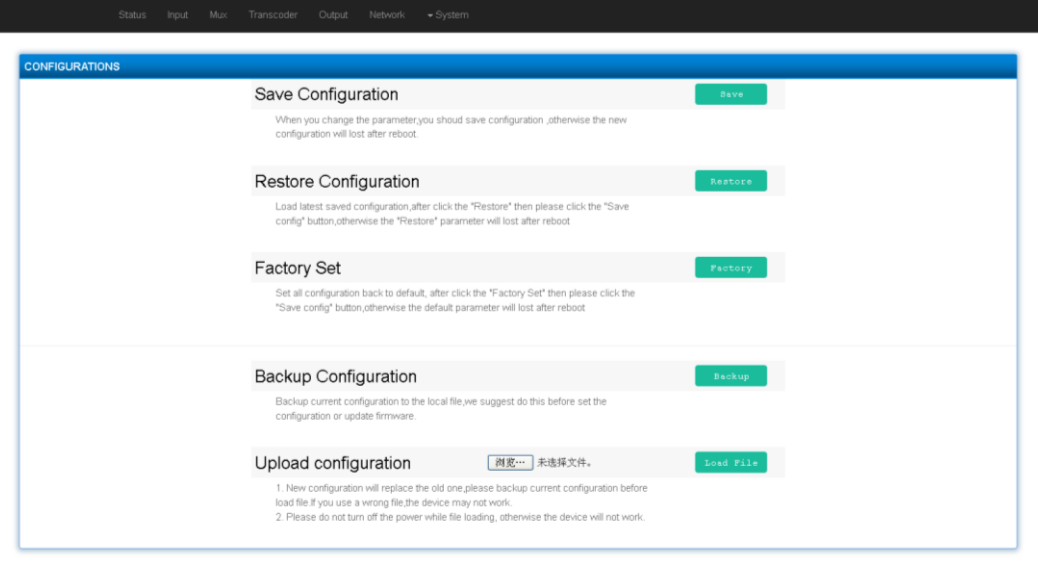

Figure-8

**Save Configuration**– To save the parameters after you change it.

NOTE: New configuration will replace the old one. Please backup the current configuration before loading a file. Wrong file may cause failure of device.

**Factory Set** – To resume the device to factory default configuration.

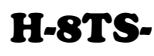

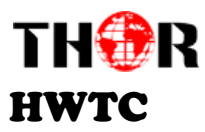

**Backup Configuration** – To back up the device configuration to the device flash

**Upload Configuration** – If you need to load the backup file to restore configuration, click "Load file" to restore the latest saved configuration.

# **Update**

From the menu on left side of the webpage, clicking "Update", it will display the screen as Figure-9 where to update firmware for the device.

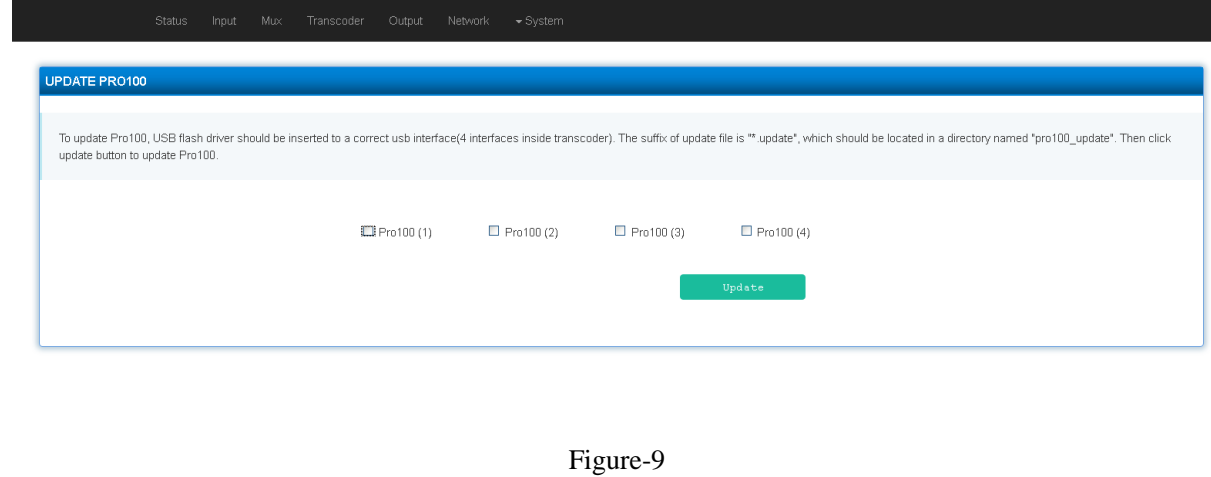

### **Reboot**

Click "Reboot" from the menu, the screen will display as Figure-10. Click "Reboot" box and it will restart the device automatically.

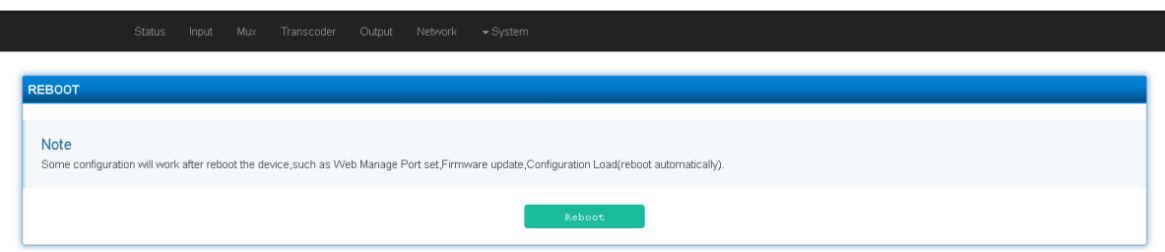

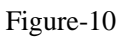

### **Password**

When you click "Password", it will display the password screen as Figure-11. Here you can change the Username and Password for logging into the device.

After putting the current and new Username and Password, click Apply" to save the configuration.

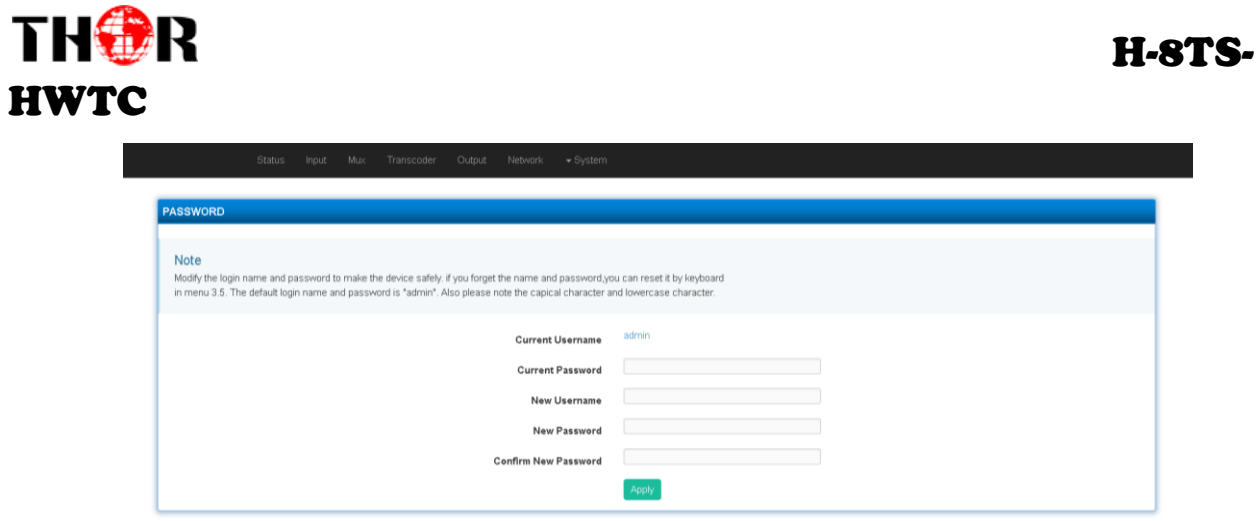

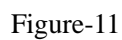

Thor Fiber 2016 Tel: (800) 521-8467 Email[: sales@thorfiber.com](mailto:sales@thorfiber.com) [http://www.thorbroadcast.com](http://www.thorbroadcast.com/)

<span id="page-31-0"></span>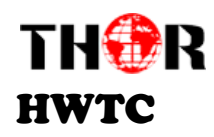

# **Chapter 5 - Troubleshooting**

THOR's ISO9001 quality assurance system has been approved by the CQC organization. We guarantee the products' quality, reliability and stability. All THOR products haven passed all testing and manual inspections before they are shipped out. The testing and inspection scheme already covers all the Optical, Electronic and Mechanical criteria which have been published by THOR. To prevent a potential hazard, please strictly follow the operation conditions.

#### **Prevention Measures**

- $\triangleright$  Installing the device in a place where the environmental temperature is between 0 to 45 °C
- $\triangleright$  Making sure the unit has plenty of ventilation for the heat-sink on the rear panel; and other heat-sink bores if necessary
- $\triangleright$  Checking the AC input within the power supply and ensure it is working, the connection is correctly installed before switching on device
- $\triangleright$  Checking the RF output levels to stay within a tolerable range, if it is necessary
- $\triangleright$  Checking all signal cables have been properly connected
- $\triangleright$  Frequently switching on/off device is prohibited; the interval between every switching on/off must be greater than 10 seconds.

#### **Conditions needed to unplug power cord**

- > Power cord or socket damage.
- $\triangleright$  Any liquid that got into the device.
- $\triangleright$  Any stuff that could cause a circuit short
- $\triangleright$  Device in damp environment
- $\triangleright$  Device has suffered from physical damage; i.e. it fell off a rack.
- $\triangleright$  Longtime idle.
- After switching on and restoring to factory setting, device still won't work properly.
- $\triangleright$  Maintenance needed on device

<span id="page-32-0"></span>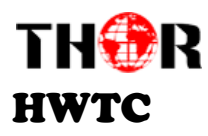

# **Chapter 6 - Packing List**

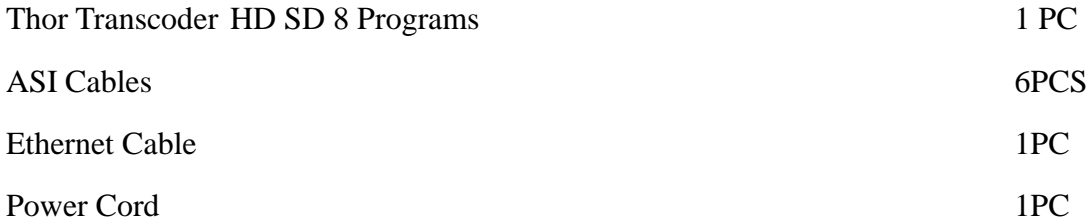

# **For Further Tech Support**

# **1-800-521-Thor(8467)**

# **support@thorfiber.com**